# **myPhonak Junior 1**

**Gebruiksaanwijzing**

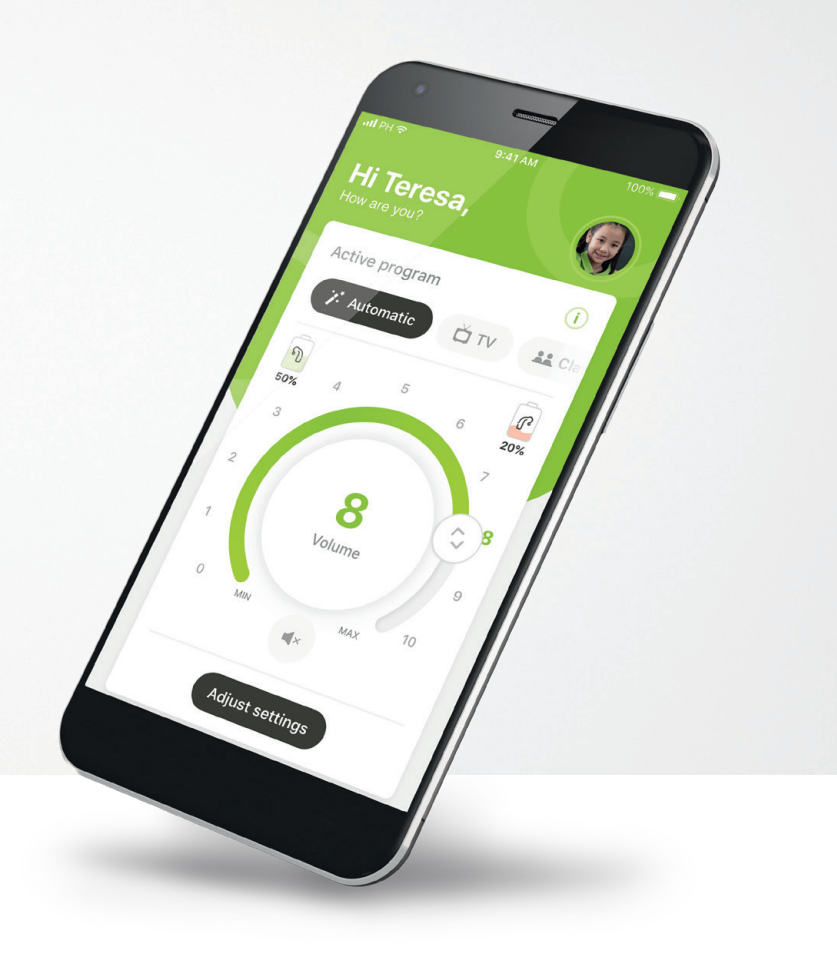

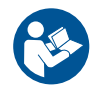

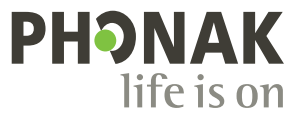

A Sonova brand

### **Aan de slag**

myPhonak Junior is een app die is ontwikkeld door Sonova, wereldleider op het gebied van hooroplossingen. Het hoofdkantoor bevindt zich in Zürich, Zwitserland. Lees de gebruikersinstructies grondig door om te kunnen profiteren van alle mogelijkheden die de app biedt.

 $\bigcirc$ 

 $\sqrt{N}$ 

Deze gebruiksaanwijzing beschrijft de functies van de myPhonak Junior-app en hoe deze functies door de drager gebruikt kunnen worden. Er wordt ook beschreven hoe bepaalde functies kunnen worden geblokkeerd met een kinderslot zodat deze functies alleen samen met een ouder/voogd kunnen worden gebruikt. Lees deze gebruiksaanwijzing voordat je de app gebruikt.

#### **Informatie over compatibiliteit:**

Om de myPhonak Junior-app te kunnen gebruiken, moet je beschikken over Phonak-hoortoestellen met Bluetooth® functionaliteit.

myPhonak Junior kan worden gebruikt op telefoons met Bluetooth® low energy (LE) en is compatibel met apparaten met iOS® versie 14.0 of nieuwer. myPhonak Junior kan worden gebruikt op door Google Mobile Services (GMS) gecertificeerde Android™-apparaten die Bluetooth® 4.2 ondersteunen en op Android OS 8.0 of nieuwer.

Het woordmerk en het logo Bluetooth® zijn geregistreerde handelsmerken van Bluetooth SIG, Inc.; deze merken worden door Sonova AG onder licentie gebruikt.

iPhone® is een handelsmerk van Apple Inc., geregistreerd in de VS en andere landen.

Android is een handelsmerk van Google LLC.

IOS® is een geregistreerd handelsmerk van Cisco Systems, Inc. en/of gelieerde ondernemingen in de Verenigde Staten en bepaalde andere landen.

### **Inhoud**

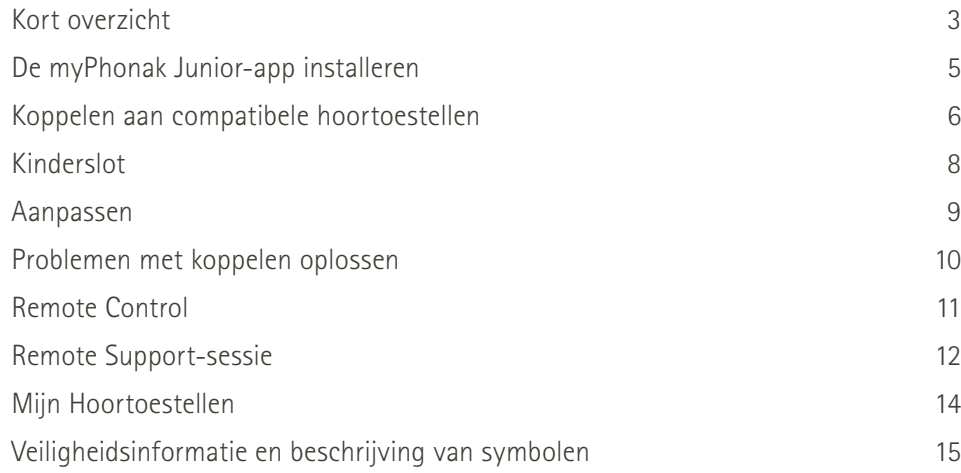

### <span id="page-2-0"></span>**Kort overzicht - Remote Control**

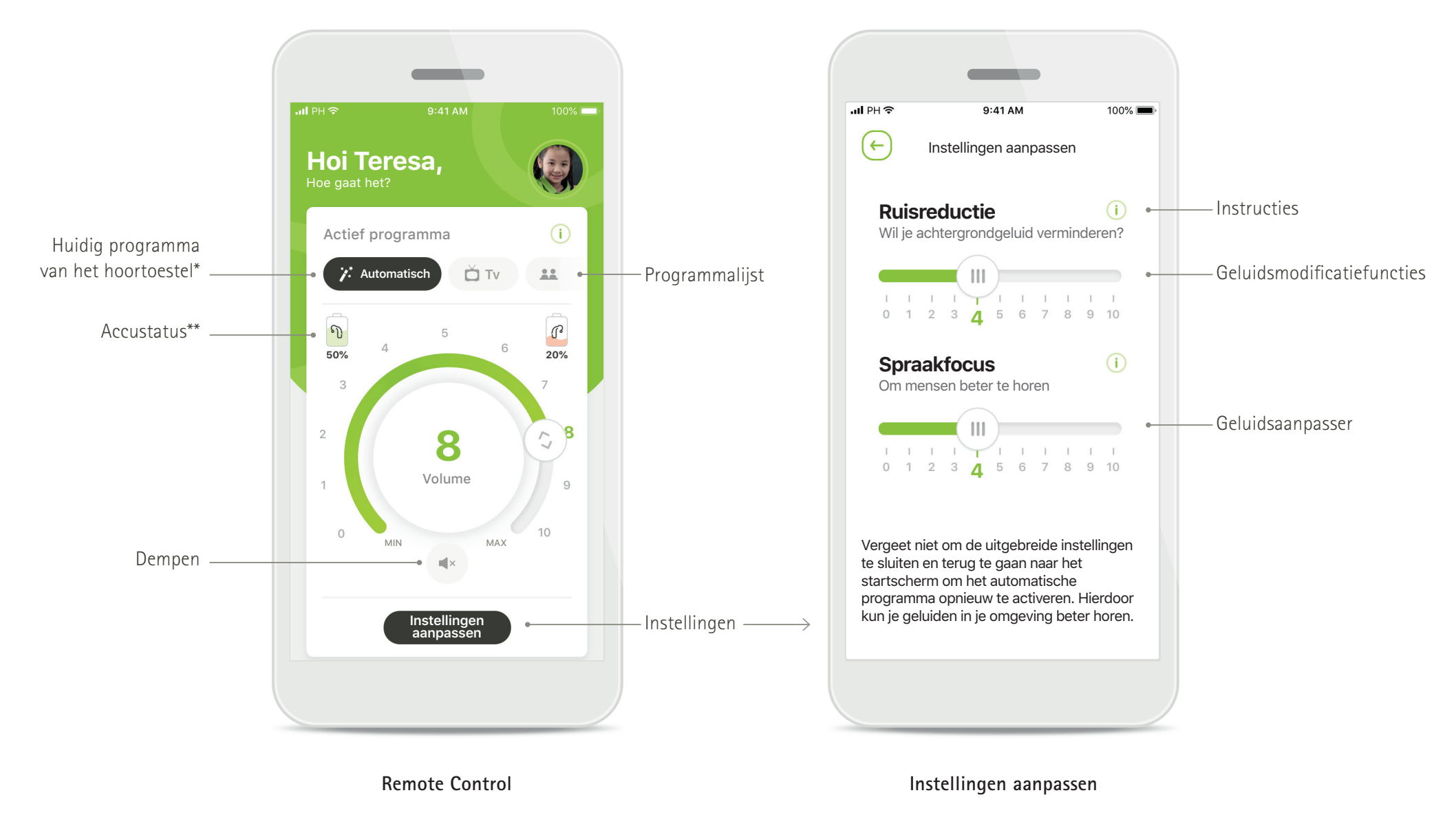

\* AutoSense™ Sky OS 3.0 voor Sky Marvel-hooirtoestellen, AutoSense™ OS 3.0 voor Bolero M, Naída M en Bolero M. AutoSense™ OS 4.0 voor Naída P en Audéo P.

# **Kort overzicht - Remote Support\***

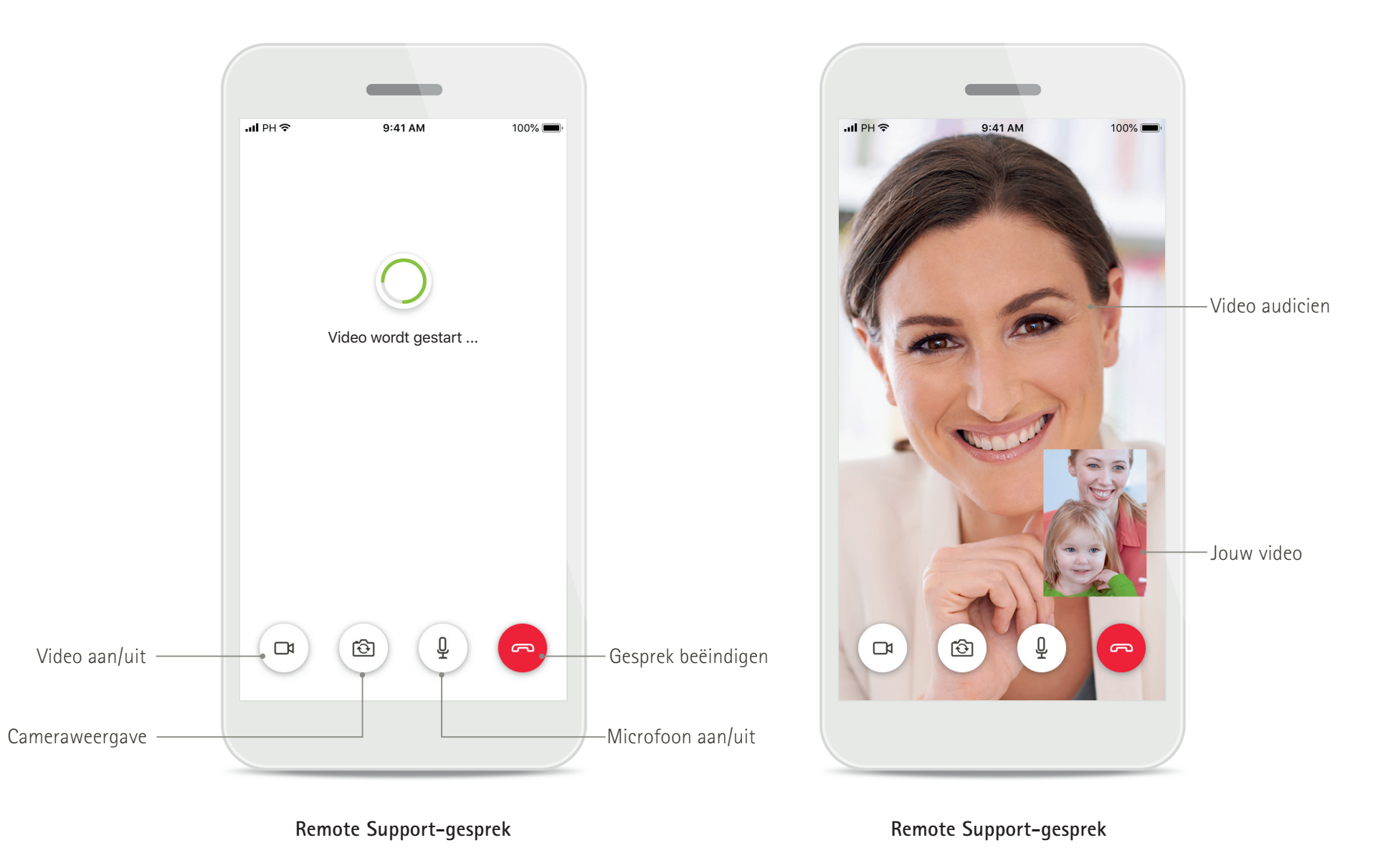

# <span id="page-4-0"></span>**De myPhonak Junior-app installeren**

- **• Verbind je smartphone met het internet via wifi of mobiele data**
- **• Schakel Bluetooth op je smartphone in**

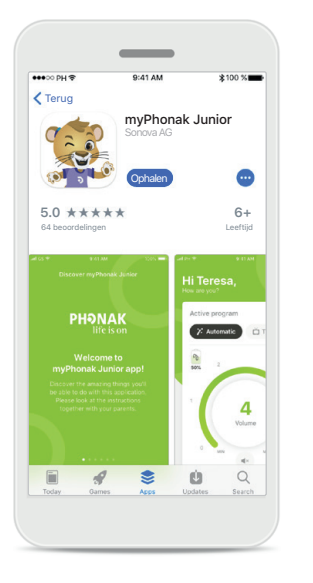

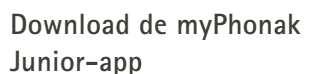

Download de app in de store. Open na installatie de myPhonak Junior-app.

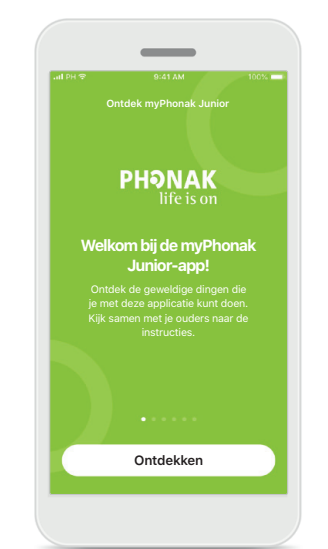

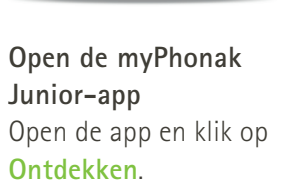

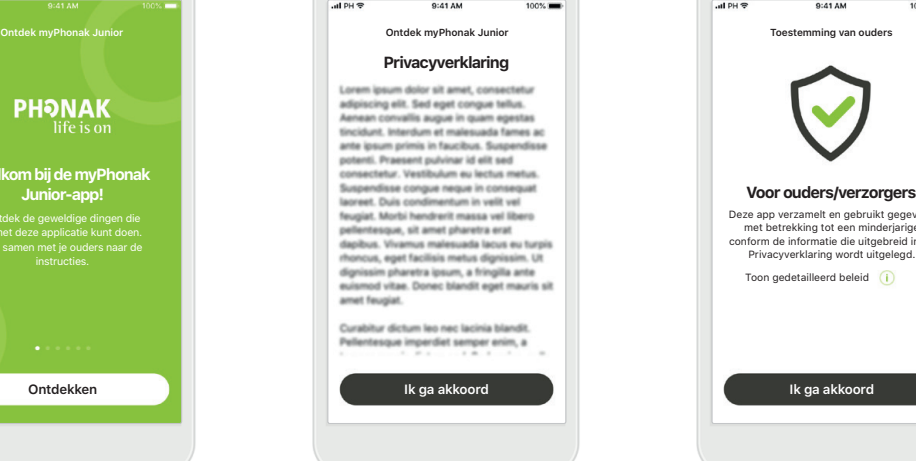

#### **Privacyverklaring**

Om de app te kunnen gebruiken, moet je bij het privacystatement op **Ik ga akkoord** drukken om in te stemmen met het privacystatement en door te gaan.

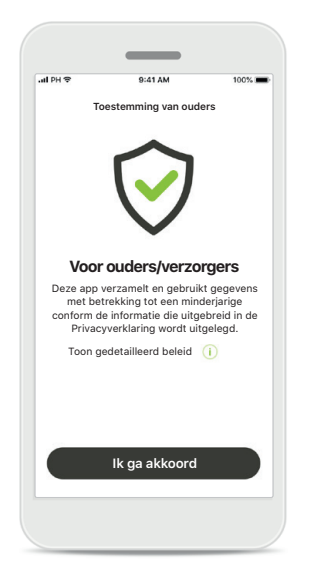

**Toestemming van ouders** Als ouder of verzorger moet je de Toestemming voor ouders accepteren om de app te kunnen gebruiken. De myPhonak Junior-app verzamelt en gebruikt gegevens van een minderjarige volgens de informatie die staat beschreven in de Privacyverklaring.

### <span id="page-5-0"></span>**Koppelen aan compatibele hoortoestellen\***

**Om met de myPhonak Junior-app verbinding te maken met hoortoestellen met Bluetooth, volg je de onderstaande instructies.\*\***

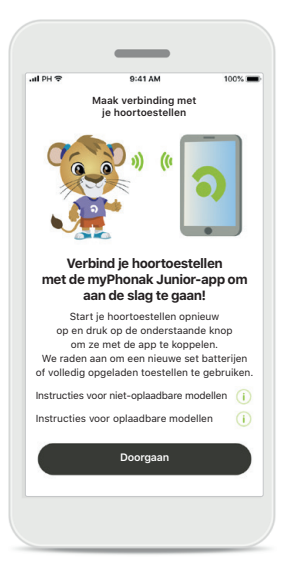

**Koppelingsinstructies** Tik op **Doorgaan** en volg de instructies voor je hoortoestel

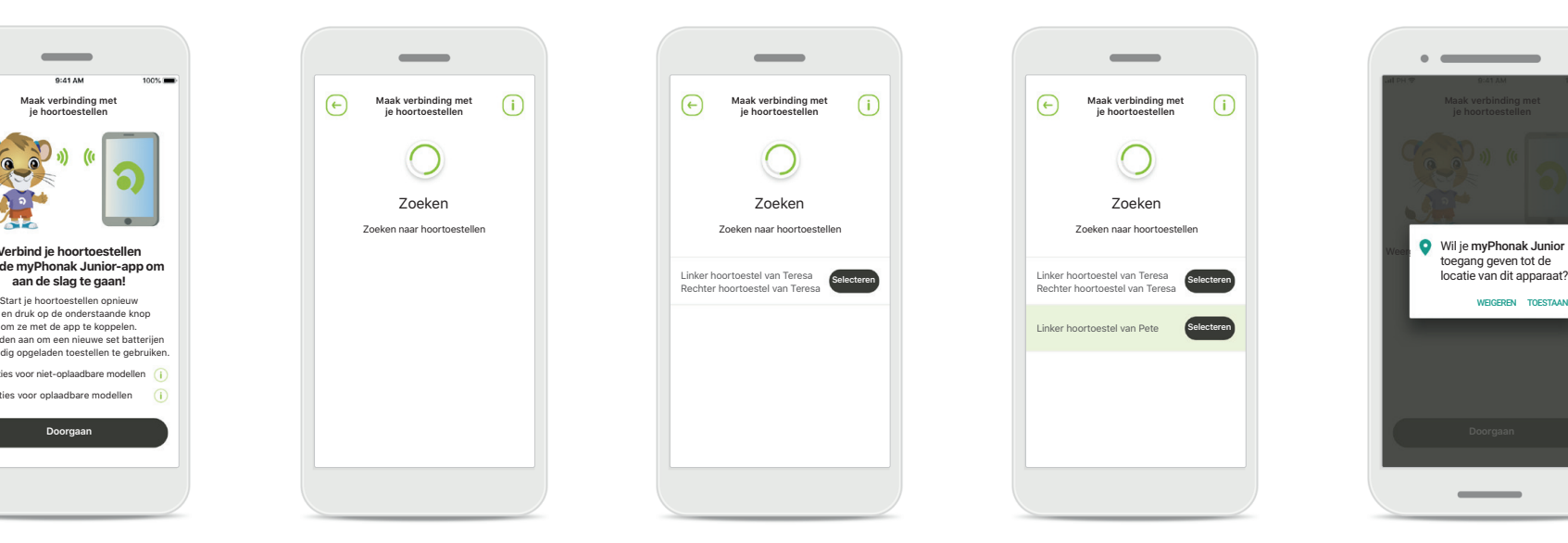

#### **Zoeken**

De app zoekt naar compatibele hoortoestellen en geeft ze weer zodra ze zijn gedetecteerd. Dit kan een paar seconden duren.

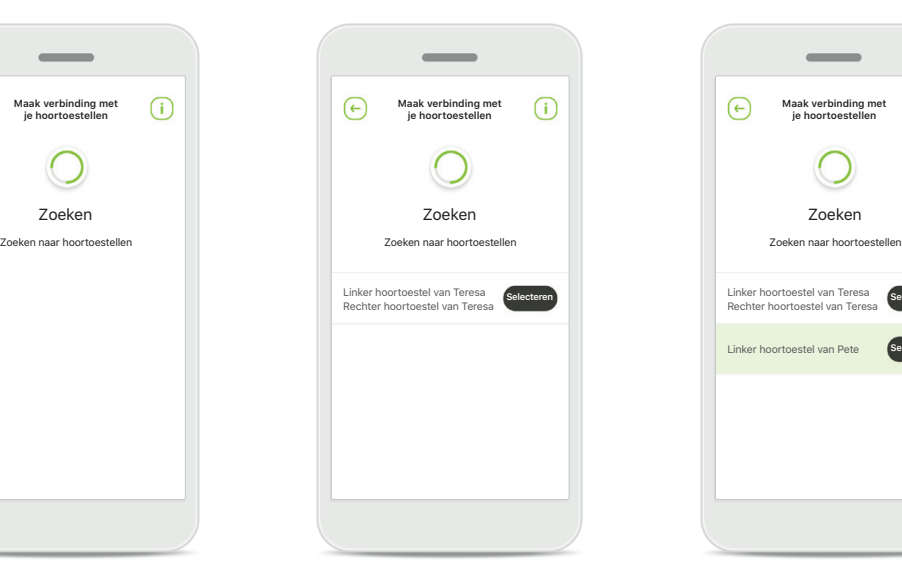

#### **Selecteren**

Druk op **Selecteren** wanneer je hoortoestellen in de lijst worden weergegeven.

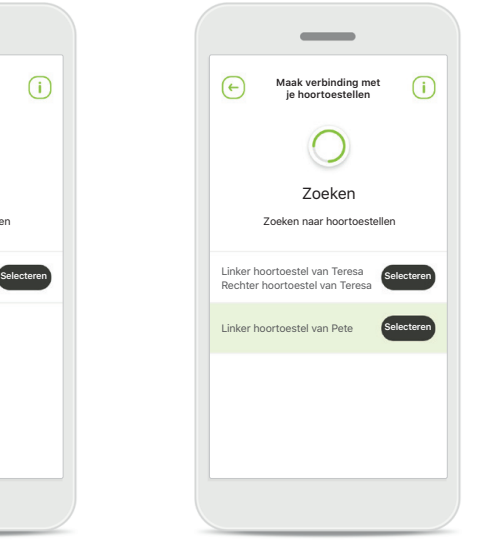

#### **Meerdere**

Indien er meerdere hoortoestellen worden gedetecteerd, worden ze allemaal weergegeven. Om je hoortoestel te selecteren, moet je op de knop van je hoortoestel drukken.

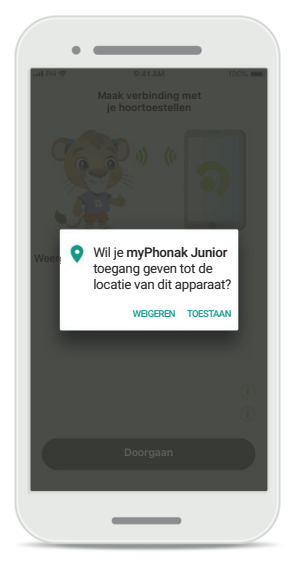

#### **Locatie**

Op Android-apparaten moet je locatieservices inschakelen wanneer je toestellen met Bluetooth voor het eerst koppelt. Na de eerste configuratie kan je de locatieservices weer uitschakelen.

\*Compatibel met Sky M, Sky Link M, Naida M, Bolero M, Audéo M, Naida P en Audéo P.

\*\*Streamen met Bluetooth: om muziek te streamen of telefoongesprekken te ontvangen via je hoortoestellen, ga je naar Instellingen > Bluetooth en voeg je de hoortoestellen toe aan je lijst met verbonden apparaten. Keer vervolgens terug naar de app om door te gaan met koppelen.

**6**

### **Koppelen aan compatibele hoortoestellen\***

**Om hoortoestellen met Bluetooth-functionaliteit met de myPhonak-app te koppelen, dien je de instructies hieronder te volgen.**

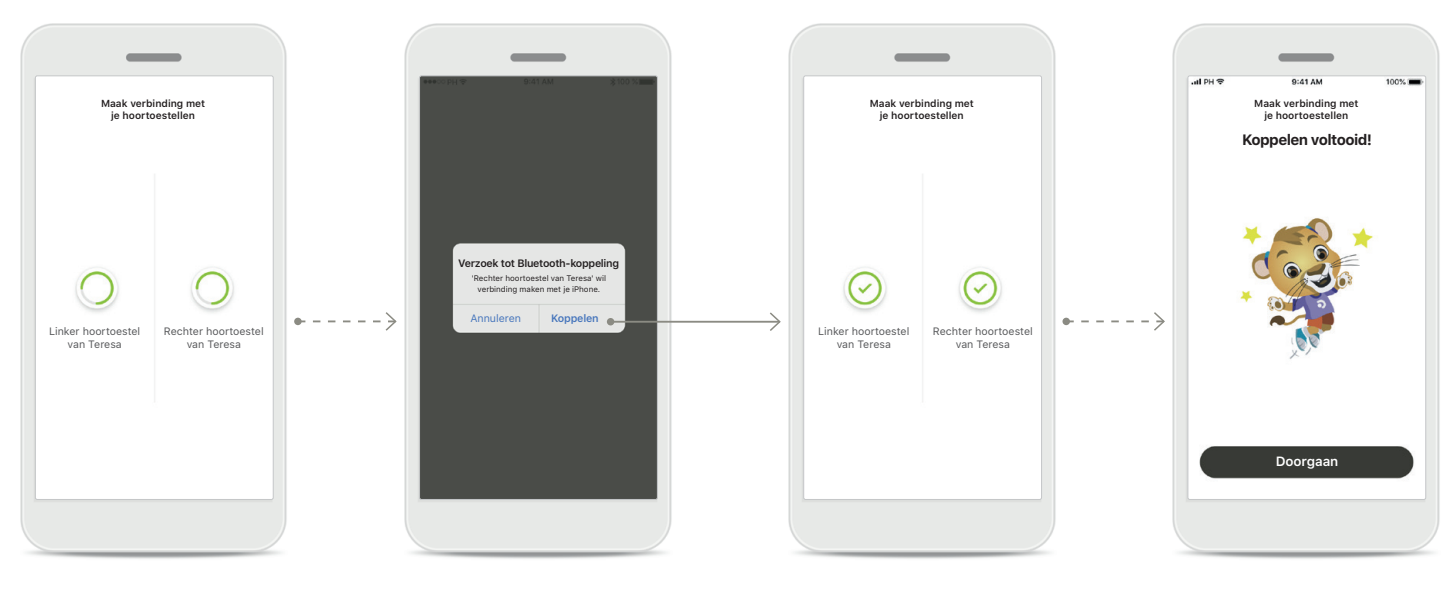

**De hoortoestellen koppelen** De app wordt met elk hoortoestel afzonderlijk verbonden.

#### **Voor elk hoortoestel bevestigen** op Apple-apparaten,

bevestig je het koppelen door voor ieder toestel apart op **Koppelen** te tikken in de pop-up.

#### **Koppelen voltooid**

Beide hoortoestellen zijn nu gekoppeld. De app gaat automatisch door naar de volgende stap.

#### **Configuratie voltooid** je bent nu klaar om alle compatibele functies in de app te gebruiken. Tik op **Doorgaan** om naar het hoofdscherm te gaan.

\*Compatibel met Sky M, Sky Link M, Naida M, Bolero M, Audéo M, Naida P en Audéo P.

\*\*Streamen met Bluetooth: om muziek te streamen of telefoongesprekken te ontvangen via je hoortoestellen, ga je naar Instellingen > Bluetooth en voeg je de hoortoestellen toe aan je lijst met verbonden apparaten. Keer vervolgens terug naar de app om door te gaan met koppelen.

### <span id="page-7-0"></span>**Kinderslot**

**Om het kinderslot van de myPhonak Junior-app te activeren, volg je de onderstaande instructies.**

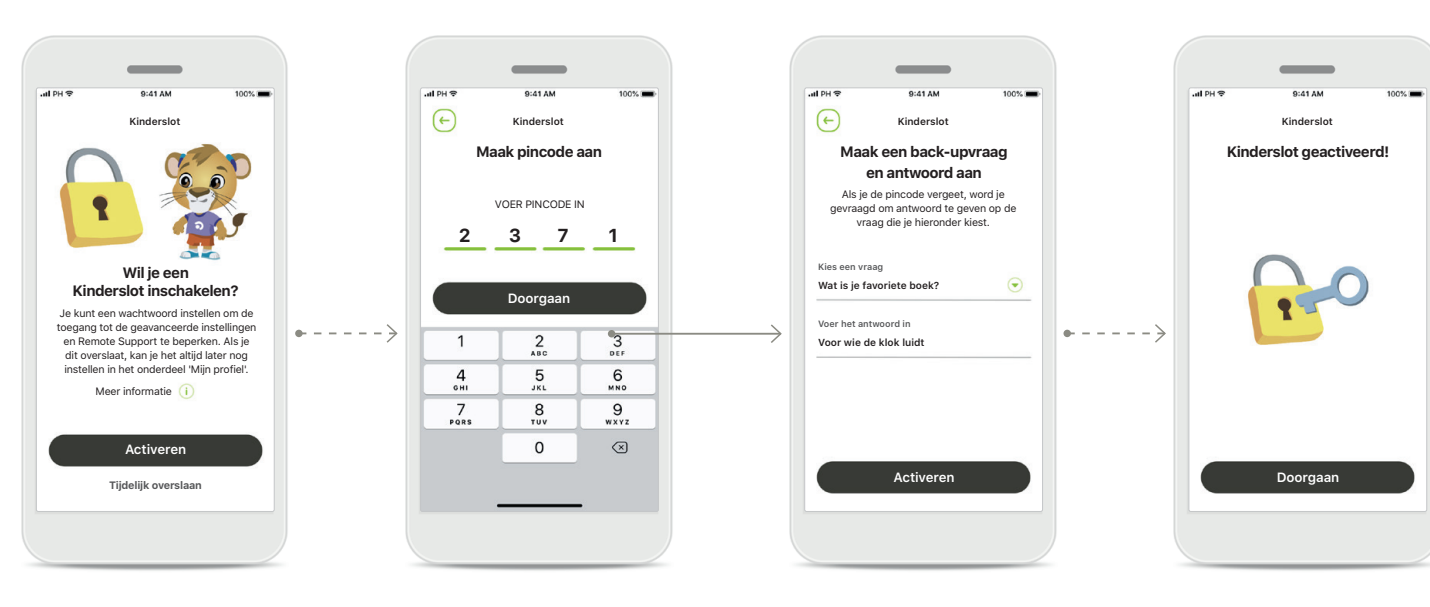

#### **Kinderslot inschakelen**

Het kinderslot kan bij de eerste installatie van de app worden geactiveerd, maar ook op een later moment dat door de ouder/voogd wordt uitgekozen. Met deze functie kan toegang tot Remote Support, Automatisch aan-functies voor oplaadbare hoortoestellen en de brandbreedteselectie voor bellen met Bluetooth beperkt worden.

#### **Maak pincode aan**

Geef een pincode van 4 cijfers op om het kinderslot te activeren. Deze pincode kan worden gewijzigd of opnieuw worden ingesteld op ieder moment dat de ouder/voogd dat wil.

#### **Back-upvraag**

Selecteer een Backupvraag en type het juiste antwoord. Deze vraag wordt gebruikt om toegang te krijgen tot verboden functies, voor het geval je je pincode van 4 cijfers vergeet.

#### **Kinderslot geactiveerd**

Nadat je de back-upvraag hebt geselecteerd en het antwoord heeft ingevoerd, kan je het kinderslot activeren. Het kinderslot kan ook worden uitgeschakeld in het appmenu, indien een geval zich voordoet waarin dit nodig is.

### <span id="page-8-0"></span>**Aanpassen**

**Om aanpassingsopties van de myPhonak Junior-app te gebruiken, volg je de onderstaande instructies.**

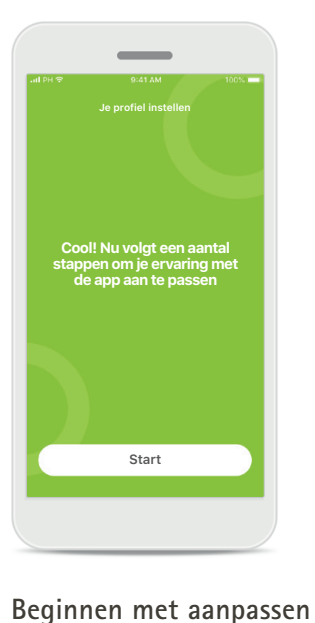

Je kunt beginnen met aanpassen tijdens de eerste installatie of op een later moment in het gedeelte Jouw profiel in het startscherm.

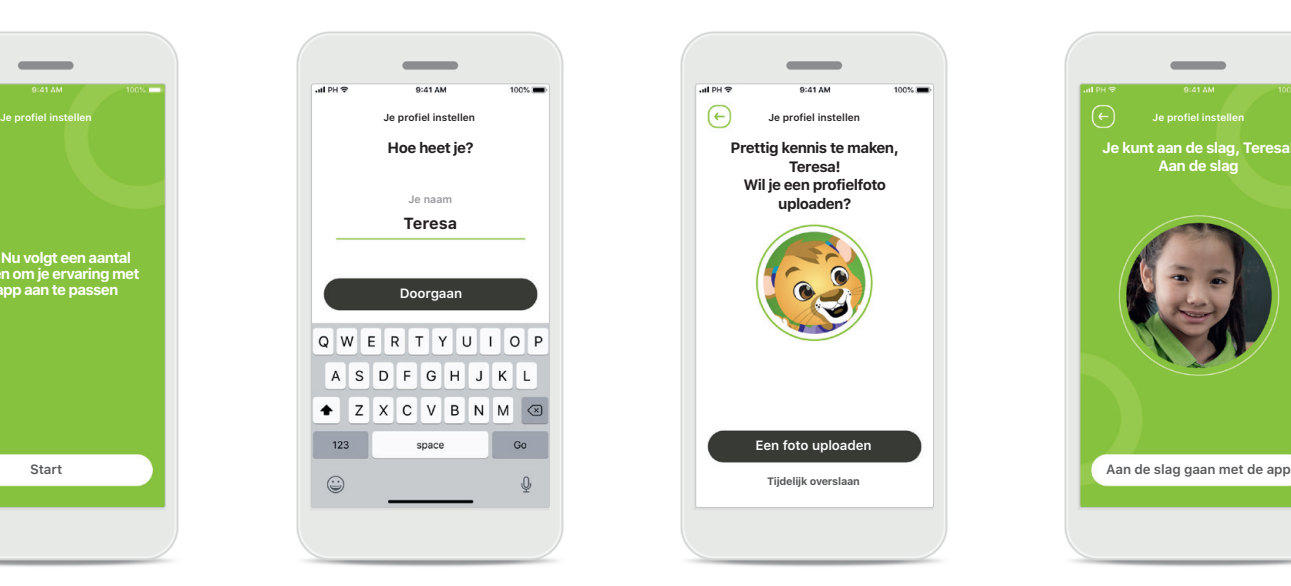

**Profielnaam gebruiker** Kies een gebruikersnaam. **Profielfoto gebruiker** Kies een profielfoto. Dit kan worden overgeslagen en later worden ingesteld in het onderdeel Profiel.

**Prettig kennis te maken, Teresa! Wil je een profielfoto uploaden?**

**Een foto uploaden**

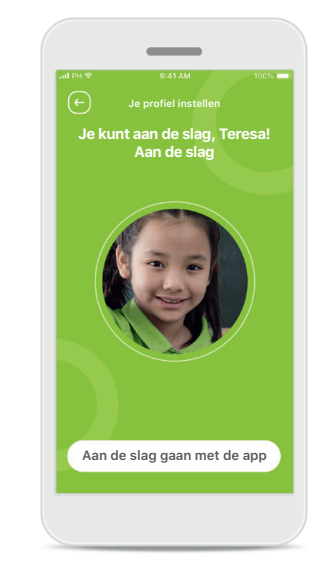

#### **Meer opties**

Andere aanpassingsopties zijn onder andere het wijzigen van de het kleurenthema van de achtergrond van de app en het wijzigen van de kleuren van de virtuele hoortoestellen en de oorhaak.

# <span id="page-9-0"></span>**Problemen met koppelen oplossen**

**Mogelijke problemen tijdens het configuratieproces.**

**Ga voor meer informatie over probleemoplossing naar de Phonak-ondersteuningspagina.**

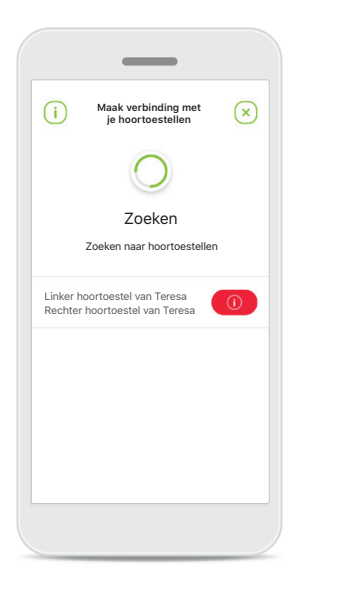

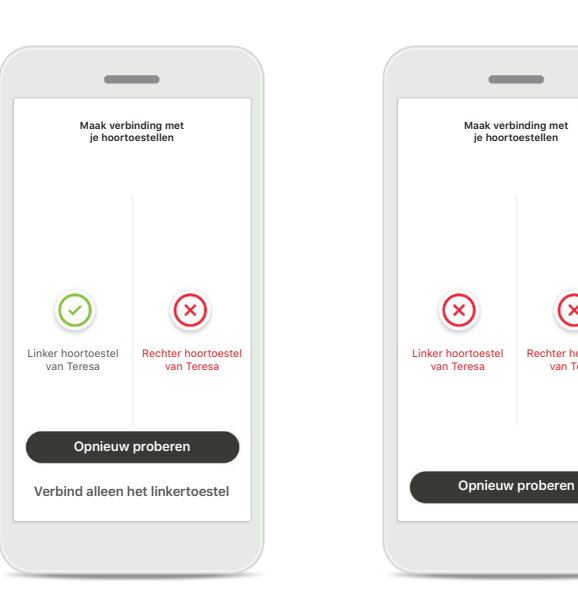

**Incompatibele toestellen** De app kan geen verbinding maken met de toestellen, omdat ze niet compatibel zijn. Neem contact op met je audicien voor meer informatie.

**Fout bij hoortoestelverbinding** Als het koppelen met een van de hoortoestellen mislukt, kan je het volgende doen:

- 1. Tik op **Opnieuw proberen** om het koppelingsproces opnieuw op te starten.
- 2. Ga door met slechts een van de twee hoortoestellen.

#### **Verbinding met beide mislukt**

**Maak verbinding met je hoortoestellen**

 $\overline{\phantom{a}}$ 

Rechter hoortoest van Teresa

 $\circledR$ 

Tik op **Opnieuw proberen** om het koppelingsproces opnieuw op te starten en volg de instructies.

# <span id="page-10-0"></span>**Algemeen overzicht Remote Control**

#### **Beschikbare functies voor alle hoortoestellen.**

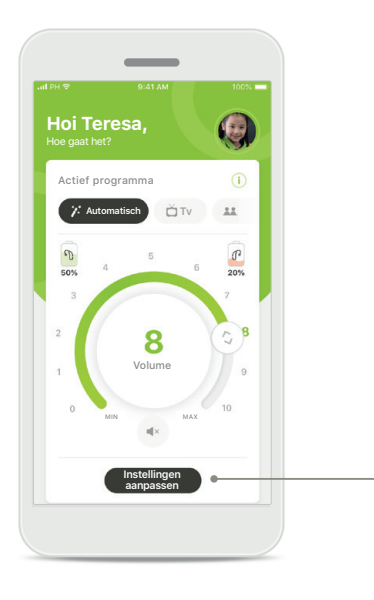

#### **Volume van het hoortoestel aanpassen**

Beweeg het schuifwiel om het volume aan te passen

#### **Actief programma wijzigen**

Tik op de beschikbare programma's om aan een specifieke hooromgeving aan te passen. De beschikbaarheid van programma's is afhankelijk van de manier waarop je audicien uw hoortoestellen heeft geprogrammeerd.

#### **Instellingen aanpassen**

In de instellingenweergave kan je de volgende functies openen:

• Ruisreductie

**Ruisreductie**

**Instellingen aanpassen**

nin deren?

 $\circ$ 

 $\sqrt{1}$ 

**Spraakfocus**

Om mensen beter te hore

te sluiten en terug te gaan naar het startscherm om het automatische programma opnieuw te activeren. Hierdoor kun je geluiden in je omgeving beter horen.

• Spraakfocus

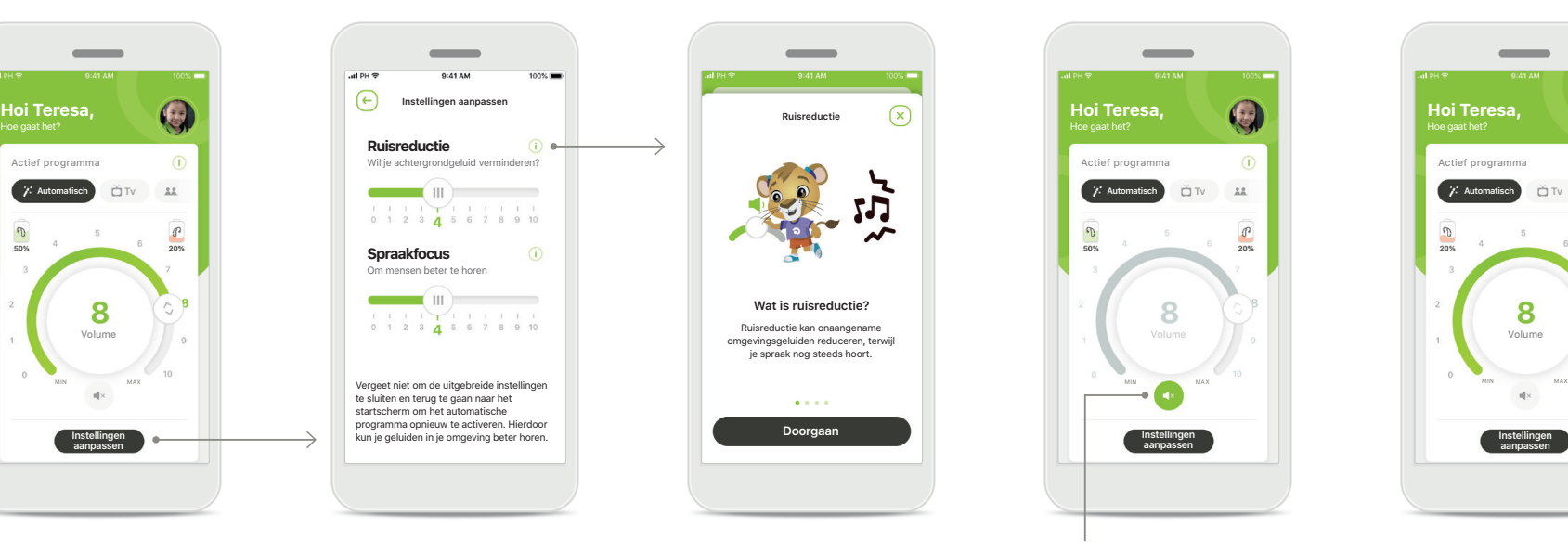

#### **Informatie**

Je kunt meer informatie krijgen over verschillende functies krijgen door op het **i**-pictogram te drukken.

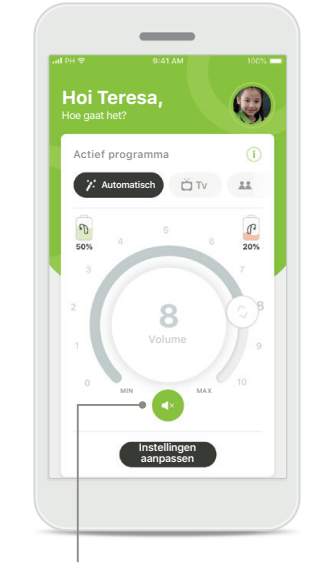

#### **Dempen**

U kunt de hoortoestellen dempen met het pictogram **Dempen**.

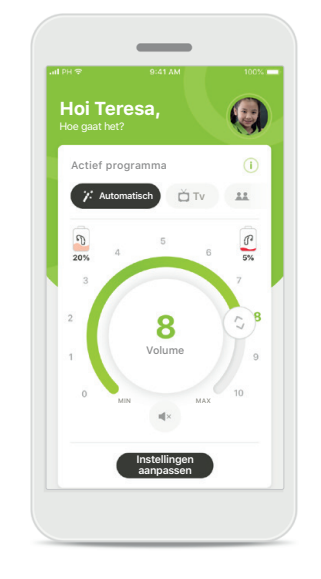

#### **Status bijna lege accu**

Als de accustatus onder de 20% ligt, wordt het pictogram in het rood weergegeven. Laad je hoortoestellen dan zo snel mogelijk op.

### <span id="page-11-0"></span>**Remote Support-sessie**

**Als van mobiele data gebruik maakt, kan je provider hier kosten voor rekenen. Je wordt geadviseerd om navraag te doen bij je telefoonprovider voordat je een Phonak Remote Support-sessie start.** 

**Een Remote Support-sessie verbruikt ongeveer 56 MB voor een videogesprek van 10 minuten, terwijl een audiogesprek ongeveer 30 MB verbruikt.**

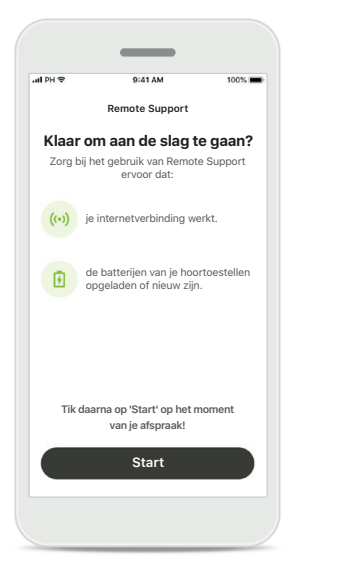

#### **Start de Remote Supportsessie**

Op het moment van de afspraak, open je de myPhonak Junior-app en tik je op **Start** om je audicien te laten weten dat je klaar zit voor je Phonak Remote Support-afspraak.

#### **Toegang tot camera en microfoon**

' myPhonak Junior' wil toegang krijgen tot de microfoon myPhonak heeft toegang tot de microfoon nodig zodat je gebruik kunt maken van onze Video/Audio-chat voor te Support-sessies met je audicie ok

Tik op **OK** om de myPhonak Junior-app toegang te verlenen aan je camera en microfoon.

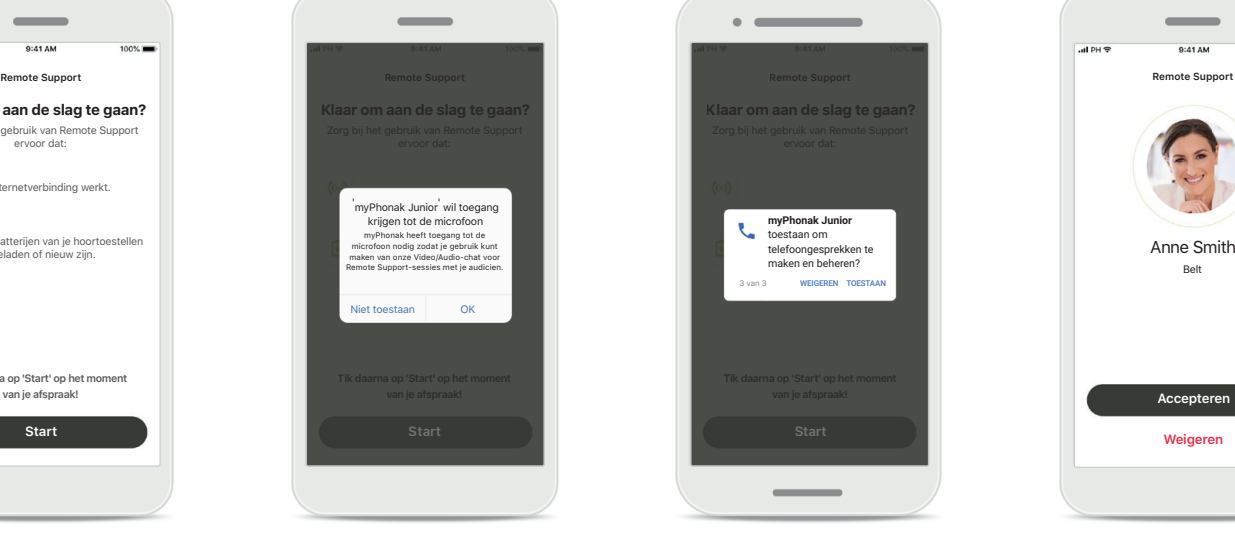

#### **Toegang tot myPhonak oproepen**

Als je een Androidsmartphone hebt, tik je op **TOESTAAN** om de myPhonak Junior-app toestemming te geven om telefoongesprekken te maken en te beheren.

**Videogesprekken aannemen** De app verbindt je met je audicien Tik op **Accepteren**  om de oproep van je audicien te accepteren.

Belt

### **Remote Support-sessie**

**Tijdens de Remote Support-sessie kan je je ervaring personaliseren door jouw video of audio naar eigen wens in of uit te schakelen.**

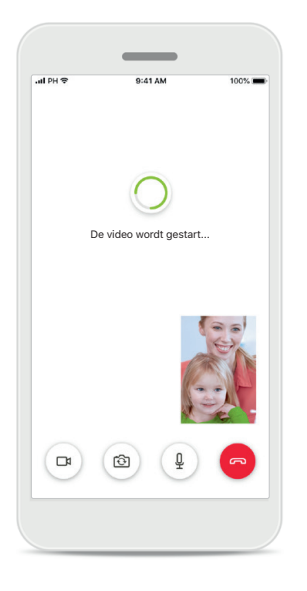

**Video-oproep starten** Na een paar seconden is het videobeeld ingesteld en kan je je audicien zien.

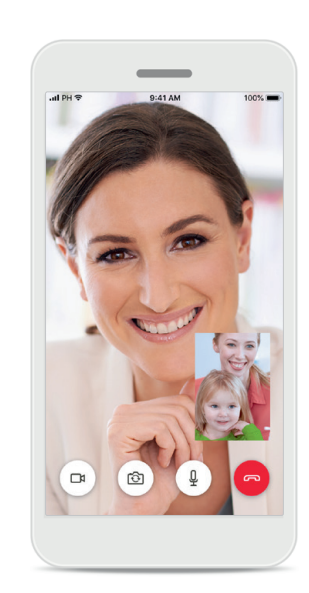

**Lopend gesprek** Je bent nu verbonden met je audicien.

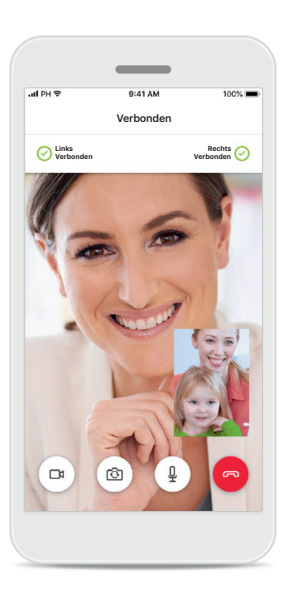

**Verbonden hoortoestellen** Als je audicien verbinding moet maken met je hoortoestellen, kan dit door op afstand je smartphone te gebruiken. Je audicien zal je laten weten wanneer hij of zij verbinding maakt met je hoortoestellen.

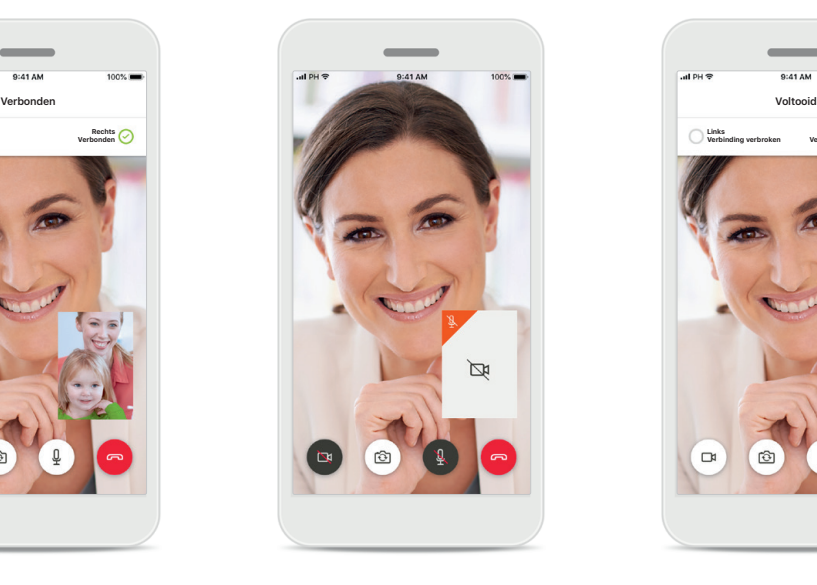

#### **Geen video**

Als je je video wilt verbergen, dan kan je de video met een druk op de knop deactiveren.

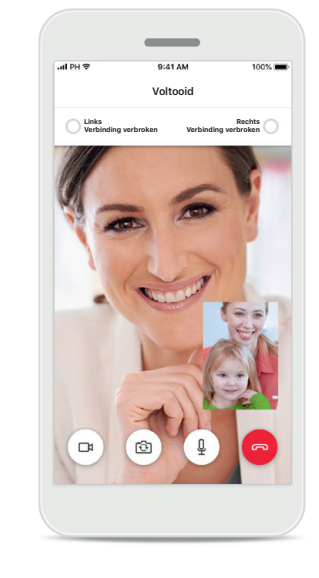

#### **Nieuwe instellingen opgeslagen**

Je hoortoestellen zullen kort worden gedempt tijdens het verbindingsproces en tijdens het opslaan van de hoortoestelinstellingen. Je kunt de status volgen op je scherm.

### <span id="page-13-0"></span>**Mijn Hoortoestellen**

**Functies die afhankelijk zijn van de manier waarop de hoortoestellen zijn geprogrammeerd en van welke draadloze accessoires je hebt.**

#### **Mijn Hoortoestellen**

In het scherm 'Mijn hoortoestellen' staan alle beschikbare instellingen vermeld. Er wordt ook een accustatus voor oplaadbare modellen weergegeven. De beschikbare instellingen zijn afhankelijk van je toestel en kunnen de volgende omvatten:

- Mijn programma's
- Automatisch aan
- Bluetooth-telefoongesprek

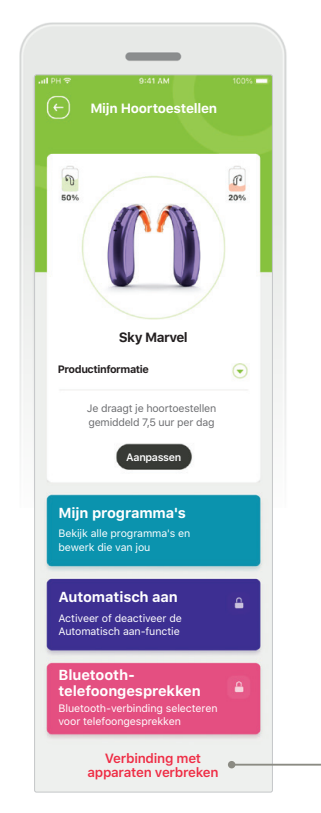

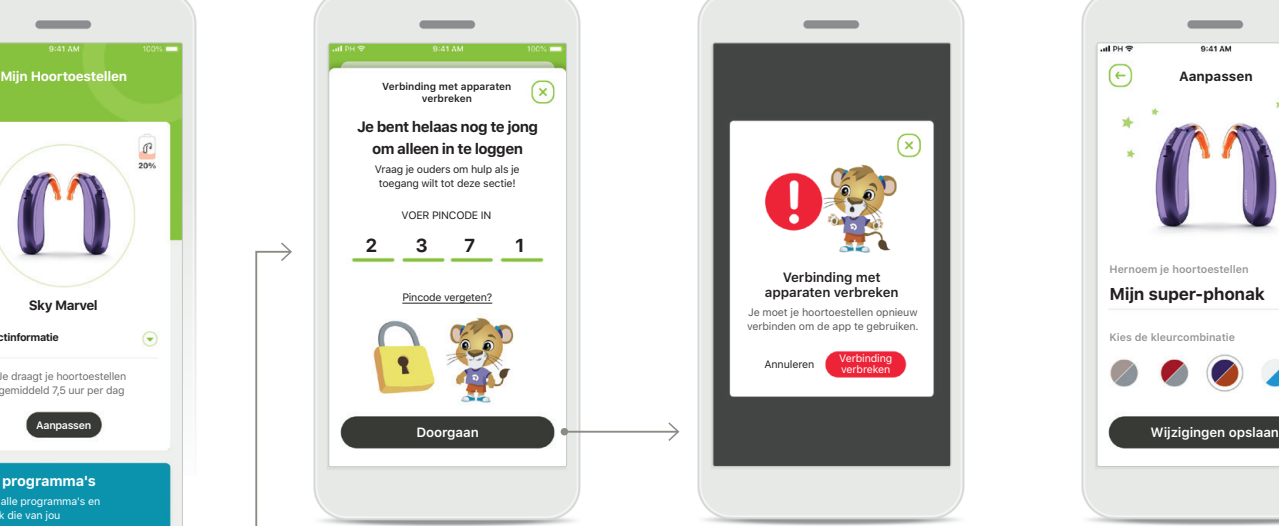

#### **Kinderslot**

Een kinderslot kan kleine kinderen beschermen tegen het per ongeluk verbreken van de verbinding met hun hoortoestellen.

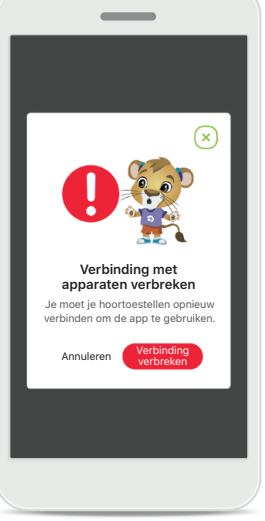

#### **Verbinding met apparaten verbreken** Je kunt je hoortoestellen verwijderen door op **Verbinding verbreken** te drukken. Onthoud dat je je hoortoestellen opnieuw moet koppelen om de app

weer te kunnen gebruiken.

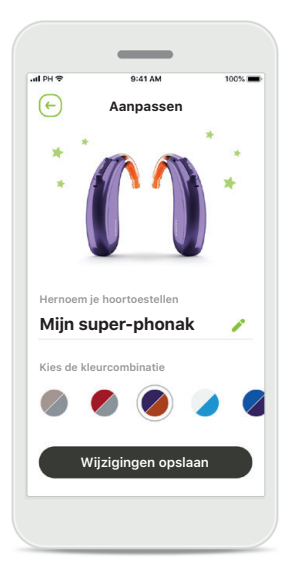

#### **Aanpassen**

De kleur van het hoortoestel met de oorhaak en de naam van het toestel in beeld van de app kunnen worden gewijzigd.

# <span id="page-14-0"></span>**Belangrijke veiligheidsinformatie**

**Lees de relevante veiligheidsinformatie op de volgende pagina's voordat je de app gaat gebruiken.**

#### **Beoogd gebruik:**

De app is bedoeld om de juiste en bestaande hoortoestelfuncties te selecteren, aan te passen en op te slaan. Hij biedt bovendien draadloos en op een gevisualiseerde manier toegang tot statusinformatie en communicatie tussen de Eindgebruiker en de Audicien.

#### **Beoogde cliëntpopulatie:**

De beoogde cliëntpopulatie voor deze oplossing bestaat uit Eindgebruikers (leken) die waarde vinden in gemak als het optimaliseren van hun hoortoestellen aan hun relevante situaties in de praktijk, en de flexibiliteit om niet naar de winkel te hoeven voor aanpassingen, en die willen worden aangetrokken om hun ervaringen te delen.

- Doelfprofiel:
- Ouder dan 6 jaar

In bezit van een smartphone (zelf of via ouder/voogd)

- Soort gebruiker:
- Pediatrisch (schoolkinderen, tieners en ouders/verzorgers)
- Gebruiker van een hoortoestel:
- Onervaren en ervaren gebruiker
- Doelmarkt:
- Internationaal

De gebruiksaanwijzing van alle app-versies zijn digitaal voor alle toepasselijke talen beschikbaar op de webpagina. Doe het volgende om gebruiksaanwijzingen te bekijken:

- Click op [https://www.phonak.com/en-int/global](https://www.phonak.com/en-int/global-locations)[locations](https://www.phonak.com/en-int/global-locations) en kies het gewenste land
- Ga naar "Support" (English) of het equivalent in de respectieve taal
- Ga naar "User Guides" (English) of het equivalent in de respectieve taal
- Ga naar "Apps" (English) of het equivalent in de respectieve taal
- Kies 'myPhonak Junior-app'

De huidige versie van de myPhonak Juniorgebruiksaanwijzing kan ook rechtstreeks in de app worden geopend door naar het gedeelte Ondersteuning te gaan en vervolgens op de kaart 'Gebruiksaanwijzing' te tikken. De gebruiksaanwijzing wordt vervolgens in een extern browservenster geopend.

# **Belangrijke veiligheidsinformatie**

**Lees de relevante veiligheidsinformatie op de volgende pagina's voordat je de app gaat gebruiken.**

#### **Veiligheidsmededeling:**

Gegevens van patiënten zijn privégegevens en de beveiliging ervan is belangrijk: • Zorg ervoor dat de smartphones bijgewerkt zijn met

- de nieuwste beveiligingsupdates voor het besturingssysteem. Schakel automatisch bijwerken in.
- 
- Zorg dat je geïnstalleerde app-versie up-to-date is. Gebruik uitsluitend echte Sonova-apps van officiële stores voor je hoortoestellen.
- Installeer uitsluitend betrouwbare apps van officiële stores
- Gebruik sterke wachtwoorden en houd inloggegevens geheim
- Vergrendel je telefoon met een pincode of biometrische gegevens (zoals vingerafdruk, gezichtsherkenning) en stel in dat de telefoon na een paar minuten inactiviteit automatisch wordt vergrendeld.
- Zorg ervoor dat de geïnstalleerde apps alleen de vereiste machtigingen hebben
- Probeer geen Bluetooth-verbinding te maken met je hoortoestellen op een openbare plek. Op dit soort plekken is het risico op ongewenste interferentie van derden namelijk groter. We raden aan om thuis een Bluetooth-verbinding te maken.
- Gebruik GEEN omgebouwde telefoon. Zorg ervoor dat je gegevens te allen tijde veilig zijn. Let op: deze lijst is niet volledig.
- Stuur alleen anonieme gegevens of versleutel ze als je gegevens via onveilige kanalen overdraagt.
- Bescherm back-ups van je smartphonegegevens niet alleen tegen gegevensverlies, maar ook tegen diefstal.
- Verwijder alle gegevens van een smartphone die je niet langer gebruikt of die je weggooit.

#### **Software-onderhoud**

We houden voortdurend terugkoppeling vanuit de markt in de gaten. Als je problemen ervaart met de nieuwste app-versie, neem je contact op met je lokale vertegenwoordiger van de fabrikant en/of geef je feedback in de Appstore of Google Play Store.

# **Belangrijke veiligheidsinformatie**

**Lees de relevante veiligheidsinformatie op de volgende pagina's voordat je de app gaat gebruiken.**

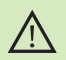

U draagt de verantwoordelijkheid voor het gebruik van de persoonlijke smartphone. Ga voorzichtig om met de smartphone en wees aandachtig bij het gebruik van de app.

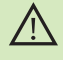

Door de versterking te verlagen of de ruisonderdrukking te verhogen, kunnen waarschuwings- of veiligheidssignalen minder duidelijk hoorbaar zijn. Dit kan leiden tot gevaarlijke situaties.

- Voor een afgedrukt exemplaar van de gebruiksaanwijzing kan je  $\mathbf{(i)}$ contact opnemen met je plaatselijke Sonova-vertegenwoordiger. Binnen 7 dagen wordt er dan een kopie naar je verzonden.
- Als de hoortoestellen niet op het apparaat reageren vanwege  $\binom{1}{1}$ ongewone veldstoringen, dien je afstand te nemen van het storingsveld.
- $\binom{1}{1}$

 $\bigcirc$ 

Als de hoortoestellen niet reageren, controleer dan of ze zijn ingeschakeld en de accu of batterij niet leeg is.

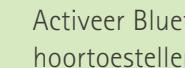

Activeer Bluetooth. Bluetooth moet worden ingeschakeld om je hoortoestellen te verbinden.

# **Verklaring van symbolen**

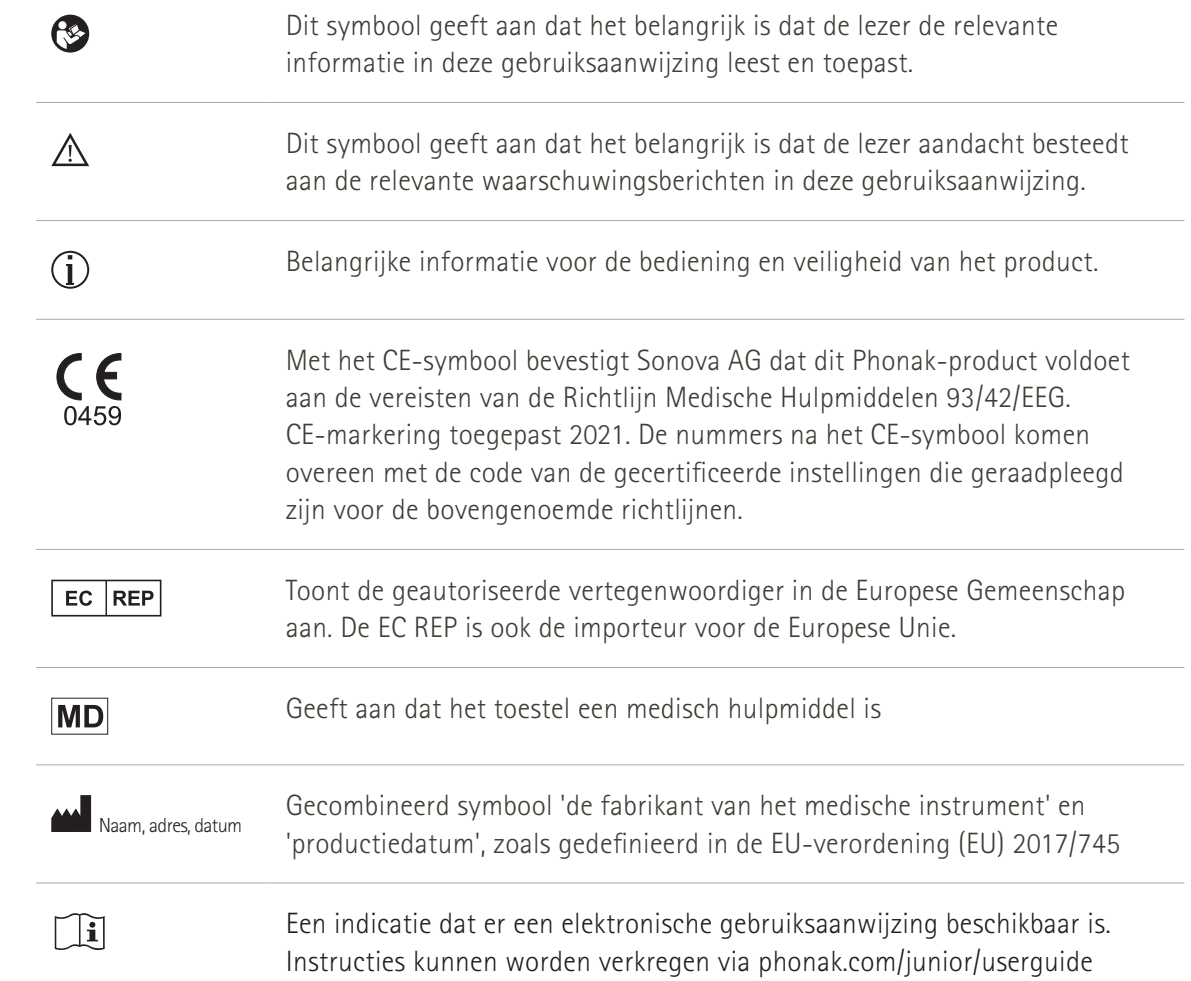

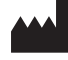

Sonova AG · Laubisrütistrasse 28 CH-8712 Stäfa · Zwitserland

#### EC REP

Sonova Deutschland GmbH Max-Eyth-Str. 20 70736 Fellbach-Oeffingen · Duitsland

**V2.00/2022-11/NLG © 2021-2022 Sonova AG All rights reserved** 

**Deze gebruiksaanwijzing is van toepassing op myPhonak Junior 1.1 en latere subversies van de myPhonak Junior 1-app.** 

**Voor eerdere versies van de gebruiksaanwijzing van de app neemt u contact op met je lokale vertegenwoordiger of raadpleeg je de website.**

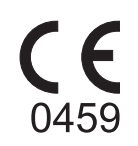